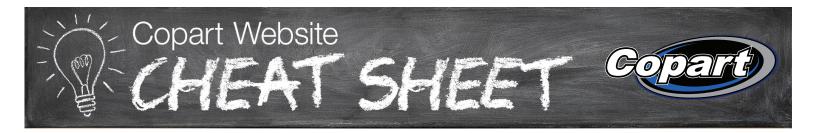

# Sign In

- 1. Visit Copart.com.
- 2. Click 'Sign In' in the upper right hand corner.
- 3. Select your account type using the drop down menu. Select 'Member' if you are looking to buy a vehicle.
- 4. Enter your Copart Member number or the email address associated with your account and your password.
  HINT: Click "Remember?" if you're on a personal computer and feel comfortable with your log in credentials being saved for faster login.
- 5. If you forgot your password, click 'Forgot User ID/Password?' to send yourself reset instructions.
- 6. You'll land on your 'Member Dashboard' once you're signed in.

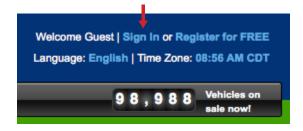

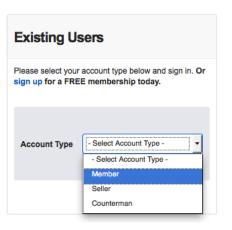

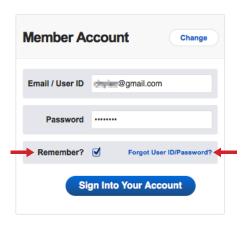

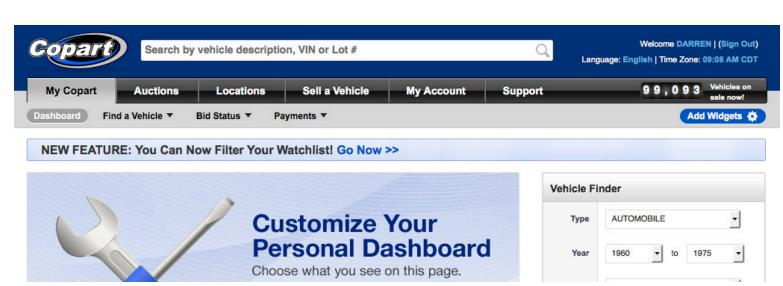

### Sales List

A Sales List is helpful for users who want to view a complete list of vehicles that are in a specific location's auction.

If you are not signed in:

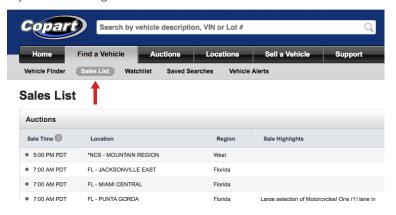

- 1. Click 'Find a Vehicle' tab in the header.
- 2. Select 'Sales List' from the gray dropdown.

If you **are** not signed in:

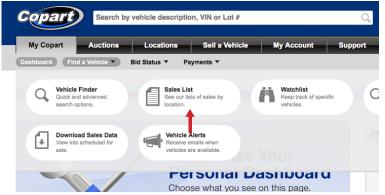

- 1. Click 'My Copart' tab in the header.
- 2. Hover over the gray 'Find a Vehicle' tab.
- 3. Select the 'Sales List' button from the dropdown options.

Here are examples of the Sale List for the AZ - Phoenix location on our old and new websites:

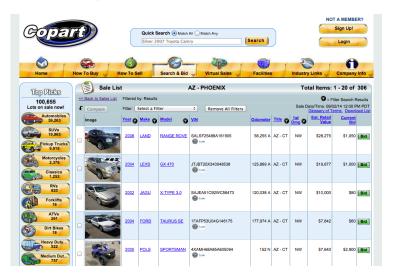

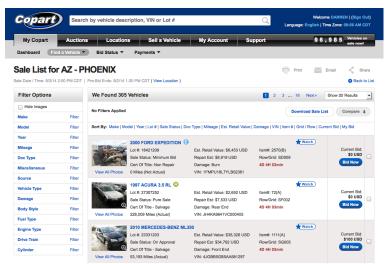

Extensive vehicle filtering options are available and the New Copart.com version provides this additional information within the vehicle descriptions on the Sale List:

- Sale Status
- Repair Estimate
- · Countdown time until the auction starts

### **Vehicle Searches**

The Vehicle Finder, known as the Car Finder on the old website, was enhanced for the New Copart.com.

- 1. The Vehicle Finder module, found on the homepage, is a great place to start if you have a specific vehicle in mind.
- 2. Quick Picks on the homepage offer popular searches for Vehicle Types, Makes and Featured Items.
- 3. The Vehicle Finder page has the most extensive search options available to users, similar to the Car Finder on the old website.
- 4. The search bar is another resource found at the top of the page. This is best for general searches.

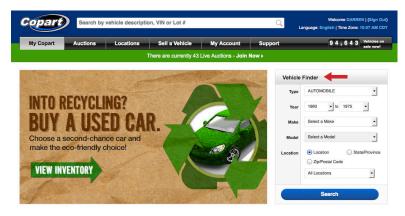

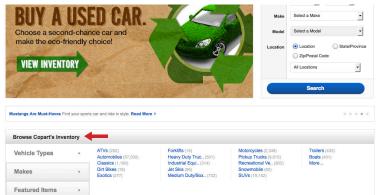

If you are not signed in:

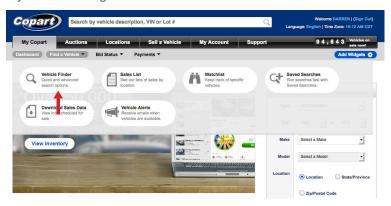

If you are signed in:

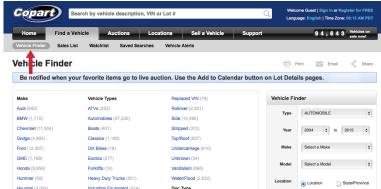

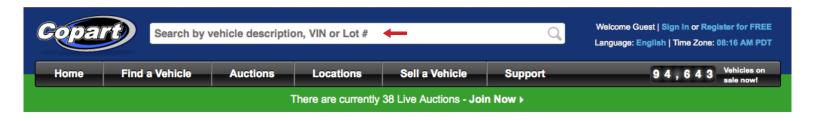

### **Saved Searches**

On the New Copart.com you'll need to be logged in to view a saved search. Click on 'My Copart', then hover over 'Find a vehicle' to locate the 'Saved Searches' button.

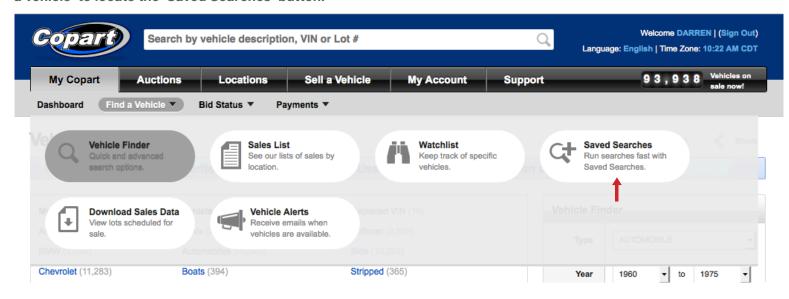

# Filtering a Search, Saved Search or Watchlist

Filtering has been tremendously enhanced on the new website. The filtering and sorting functionality is consistent when navigating Sale Lists, specific search results sets and the Watchlist.

Depending on what you're searching for, the filter options will be different.

Here's a sample search: 2000 Chevrolet Blazers that are 'No License Required' and 'Runs and Drives.'

- 1. Select 'Chevrolet' from the Make option on the Vehicle Finder page.
- 2. Apply filter for 2000.
  - a) Click on the 'Year' filter option. Scroll through the filter pop up until you've found what you're looking for. Apply the filter by checking it and then selecting 'Apply Filter'.
- 3. Your search will configure itself to only show Chevrolets from 2000.
- 4. Apply filter for Blazer.
  - a) Click on the 'Model' filter option. Scroll to find the right model. Apply the filter by checking it and then selecting 'Apply Filter.'
- 5. Your search will configure itself to only show Chevrolet Blazers from 2000.
- Apply filter for No License Required.
  - a) Click on the 'Miscellaneous' filter option to find No License Required. Scroll to find the right filter. Apply by checking it and then selecting 'Apply Filter.'
- 7. The search will only show the filters you've applied.

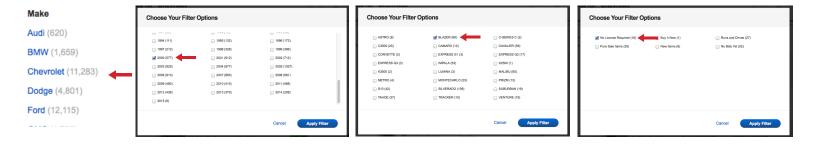

**HINT:** Looking to remove a filter? At the top of the page just click the "X" on the filter or the "Clear All" from the filter options. For example, if you're now only interested in Chevrolet Blazers that are "No License Required," Click the "X" to the right of 2000.

HINT: Looking for Excel spreadsheet downloads? Select the option to 'Download Search.'

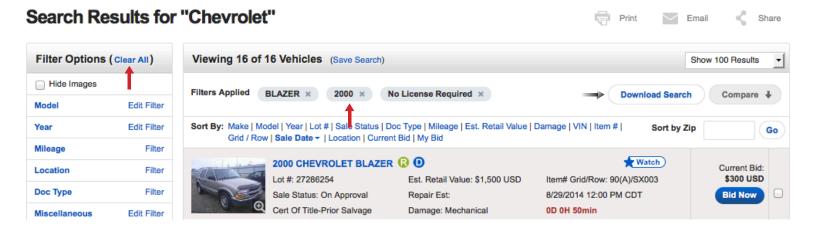

# Sorting Searches

Utilize the 'Sort By' feature to reorder the vehicles in your list. The results are automatically sorted by Sale Date. This option is found directly above every search results set.

For example, if you're interested in sorting by Sale Status simply click the blue text to apply the change.

If you're interested in sorting by Zip Code, enter the Zip Code in the right hand corner and select "Go."

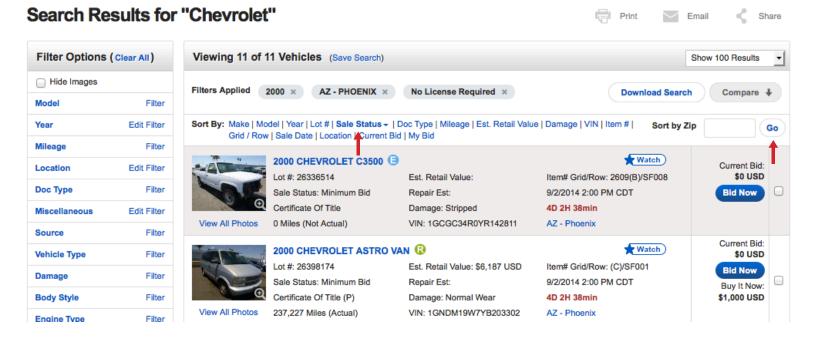

### **Add to Watchlist**

- 1. Sign in to your Copart account.
- 2. Add to your Watchlist from the Search Results page by clicking the 'Watch' button. It will change to 'Remove' which confirms that it's in your Watchlist.
- 3. You can also add vehicles from the lot details page and even from the lot image pop up.
- 4. To see your Watchlist, click the 'My Copart' tab, then hover over 'Find A vehicle' to see the 'Watchlist' button. Use the 'Bid Now' and 'Join Auction' buttons to place preliminary or live bids vehicles.

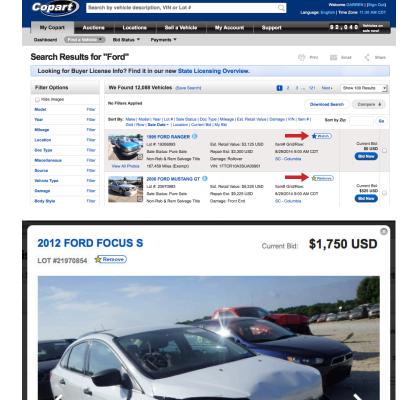

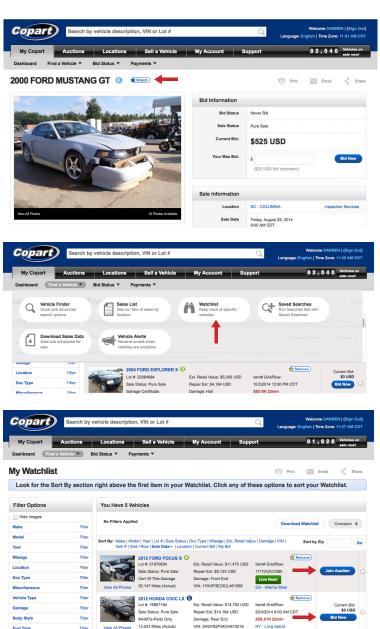

# **Joining Auction**

- 1. Sign in to your account.
- 2. Click on the black 'Auctions' tab in the header.
- Scroll through the list of auctions to find the one you would like to join.
   HINT: Click 'View Sale List' on the right side underneath the 'Join Live Auction' button of any auction to see a complete list of vehicles being sold in that particular auction.
- 4. Once you've decided which auction you would like to join, click the blue 'Join Live Auction' button located directly to the right of that auction's 'Items' segment.
- 5. You will then be directed to the live auction where you can watch sales, place bids and win vehicles.

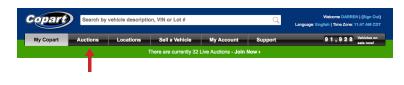

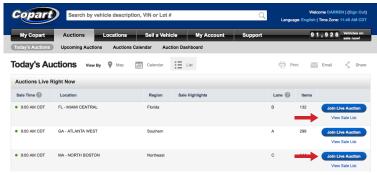

# **Bidding and Joining Multiple Auctions**

### **Bidding:**

- 1. Once you are signed in and have joined a live auction, you may start bidding on vehicles.
  - a) Many vehicles require specific licenses to bid on them. If you do not have those licenses you must use a broker in order to bid on those particular vehicles.
  - b) If you are not a Premier Member, you must have a deposit on file of at least 10% the maximum bid you plan on placing.
  - c) If you do not have a large enough deposit on file or the necessary licenses, underneath the bid button it will state, "You are not eligible to bid on this lot."
- 2. On the left side of the auction screen, you'll see the list of lots in the Auction. They will be in the order of which they are being sold. **HINT:** You may click on any one of these vehicles from the list at any time to view its description and images.
- 3. In the middle of the auction screen you will see the images and title for the vehicle that is currently being auctioned. A timer (in the former of a ring) will be constantly winding down to show how much time is left to bid on that vehicle. The timer starts over every time a bid is placed and when it runs out, no more bids can be placed for that vehicle.
- 4. On the right side of the auction screen you'll find the current bid price. Underneath that is where you will place your bids. You will see a price surrounded on either side by '-' and '+' buttons. Click on these buttons to increase or decrease your bid. Whenever you're satisfied with the price of your bid, click on the 'Bid' button directly beneath your price. This will submit your bid to the auction.

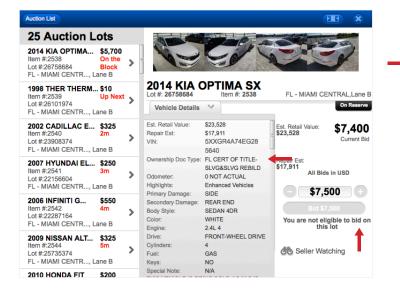

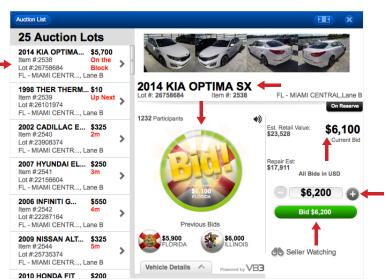

### **Joining Multiple Auctions:**

- 1. In order to join multiple auctions, you must be a Premier Member.
- 2. If you have a Premiere Membership, you will click the large, gray rectangle button next to the auction screen that says '+ Add Auction'.
- 3. A list of all auctions will appear. Find the next auction you'd like to join from that list and click on that row.
- 4. Now you will have two live auctions on your screen and can bid in both of them simultaneously. **HINT:** Click the screen minimizer in the top right corner to shrink each auction screen.
- 5. You can watch up to 16 auctions at a time. Just repeat these steps to add more auctions to your screen.

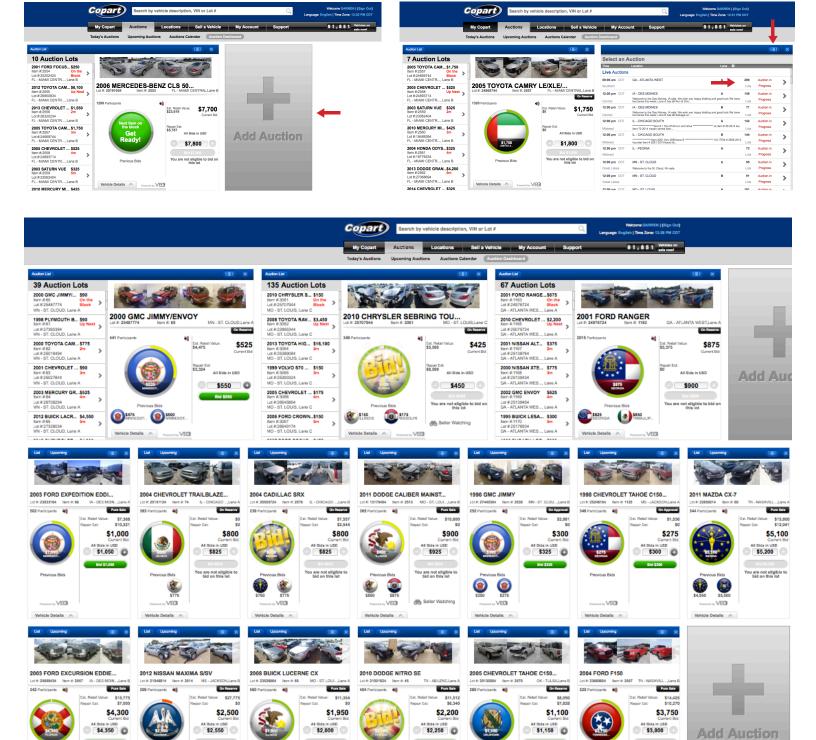

# **Finding Lots Won**

- 1. Sign in with your Member number or email address and password.
- 2. In the main navigation bar, click on the 'My Copart' tab.
- 3. Hover over the 'Bid Status' text and then click the 'Lots Won' button.

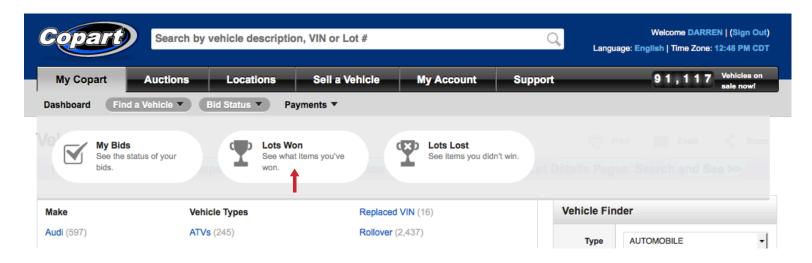

# **Finding Payments Due**

- 1. Sign in with your Member number or email address and password.
- 2. Click on the 'My Copart' tab.
- 3. Hover over the 'Payments' text, then click the 'Payments Due' button.

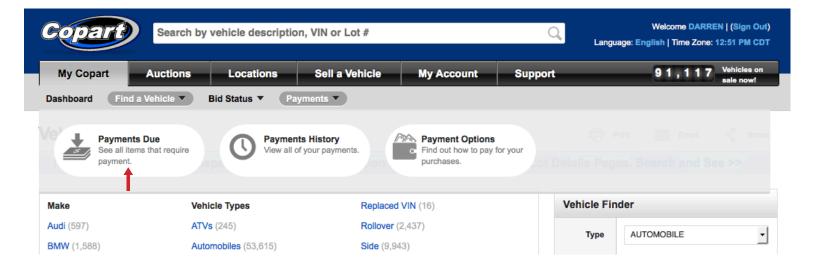

### **Finding Account Information**

- 1. Sign in with your Member number or email address and password.
- 2. Click on the 'My Account' tab. This will direct you to the 'Account Information: Contact Information' page.
- 3. There is an 'Edit Contact Information' link in the top right corner of the Contact Information page. Click on that link if you need to update any of your contact information.
- 4. On the left side of the page, you'll see six tabs. These tabs include Contact Information, My Preferences, Change Password, Financing, Licenses and Forms.

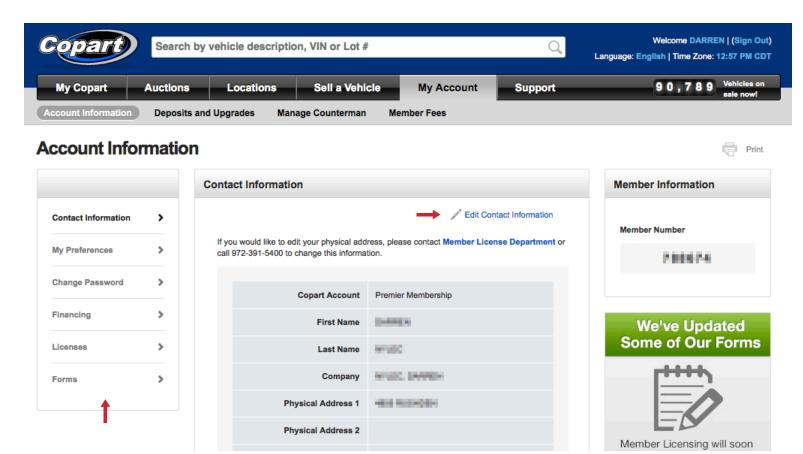

- a) See step 3 for how to use the 'Contact Information' tab.
- b) The 'My Preferences' tab allows you to link credit cards or other payment methods to your account. It also allows you to choose/edit delivery methods and information, report your sales to Mexican Customs, automatically mail your title documents and it has a link to the 'Power of Attorney on File' PDF document. To access all of this, just click on the 'Edit My Preferences' link located in the top right corner of the page.
- c) The 'Change Password' tab allows you to update the password whenever needed. HINT: Your password must be 5-10 characters.
- d) The 'Financing' tab allows you to finance your purchases through a third party company. The top of the page explains how to set up your third party financing and underneath that is a list of 'Available Financing' companies to choose from.
- e) The 'Licensing' tab helps you with connecting all of your business and personal licenses to your account. Any licenses on file already will be listed on this page. To submit a license, click on the 'Learn more about adding licenses' link in the top right corner of the page and follow the 'Licensing Process' directions.
- f) The 'Forms' tab gives you links to several PDF documents you may need as a Copart Member including: Vehicle Consignment Agreement, Multi-State Uniform Tax, Purchase Affidavit, Company Check ePay Info, Power of Attorney (Notarized and Without Notary versions), Wire Transfer Instructions and Wire Transfer Notification. It also has an email link at the bottom of the page to 'Register your ELVS number'.
- 5. The 'Contact Information', 'My Preferences', 'Change Password' and 'Financing' tabs all have a Member Information block on the right side of their page that lists your Member number and has an 'Upgrade Membership' button if you'd like to become a Premier Member or increase your buying power.

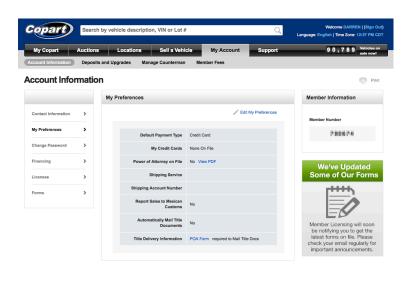

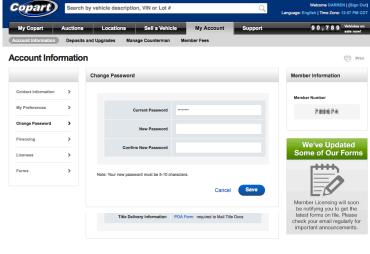

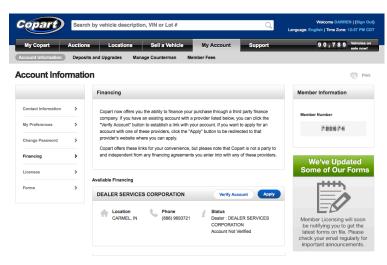

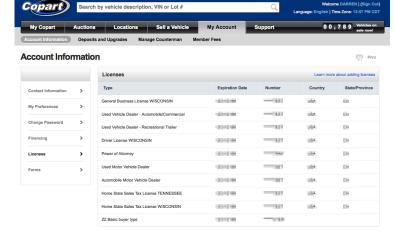

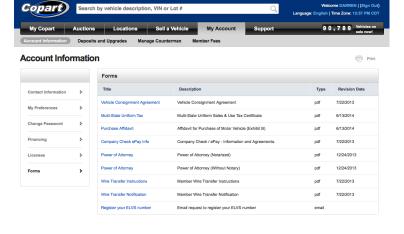

# **Finding Member Fees**

- 1. Log in with your Member number or email address and password.
- 2. Click on the 'My Account' tab.
- 3. On the gray bar directly below, click on the 'Member Fees' button.
- 4. This page will list Fees for any sale price between \$0.01 and \$999,999.99. It will also list Homeowners Items fees as well as CrashedToys Member Fees.

HINT: Fees vary depending on the payment type you intend to use.

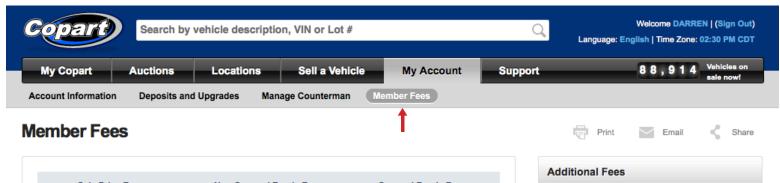

| Sale Price Range    | Non-Secured Funds Fees | Secured Funds Fees |
|---------------------|------------------------|--------------------|
| \$0.01 - \$49.99    | \$27.50                | \$25.00            |
| \$50.00 - \$99.99   | \$40.00                | \$35.00            |
| \$100.00 - \$199.99 | \$65.00                | \$55.00            |
| \$200.00 - \$299.99 | \$90.00                | \$75.00            |
| \$300.00 - \$399.99 | \$110.00               | \$95.00            |
| \$400.00 - \$499.99 | \$130.00               | \$110.00           |
| \$500.00 - \$599.99 | \$150.00               | \$125.00           |

# Internet Bid Fee We offer bidding kiosks in the lobbies of every facility. These kiosks can be used to place preliminary bids on vehicles located at that particular location. If a winning bid was placed on a vehicle using a kiosk located at that facility, no Internet fees are assessed against that vehicle. If the winning high bid was placed during preliminary bidding via the Internet or during the live, virtual auction, Copart charges an Internet Bid Fee to the high bidder. The fee is based upon the high bid